# Removing and Superseding Uploaded Documents

**Note**: These steps assume that your software is connected to the My Health Record system, the patient has a My Health Record and their individual healthcare identifier (IHI) has been validated in your system

Documents can be removed from an individual's **My Health Record** by the original author of the document. If you are the author of the document, you can follow these steps to remove a **Shared Health Summary** or an **Event Summary** from your patient's My Health Record.

#### STEP 1:

Select the **My Health Record** tab in the top menu, then select **My Uploaded documents** from the drop-down menu.

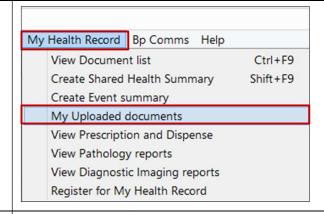

# STEP 2:

A list of **Uploaded My Health Record Documents** for the selected patient will appear.

This list will only include documents uploaded by the user.

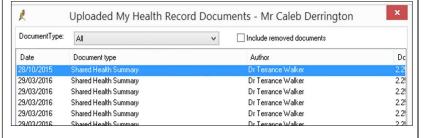

#### STEP 3:

Select the document to be removed, noting document type and date. Once selected, click **Remove.** 

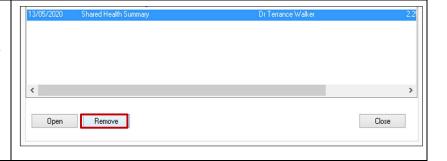

## Removing and Superseding Uploaded Documents continued

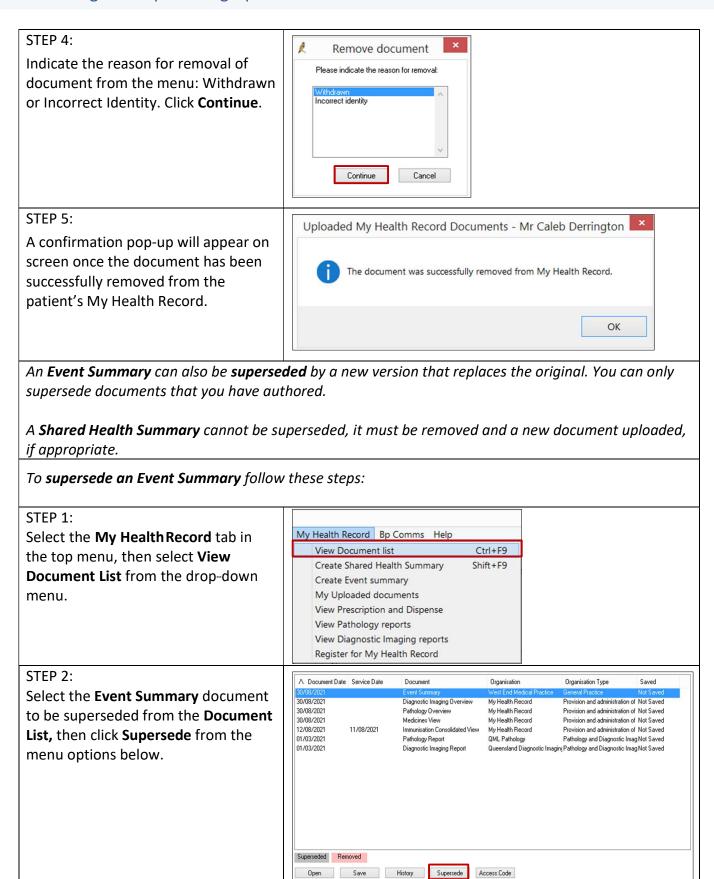

## Removing and Superseding Uploaded Documents continued

## STEP 3:

Modify the Event Summary with relevant information. Once completed, click **Preview**.

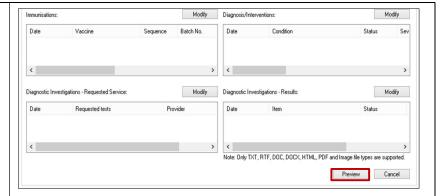

#### STEP 4:

Preview the Event Summary to ensure accuracy of content, then click **Upload**. The document will be uploaded to My Health Record and replace the existing document.

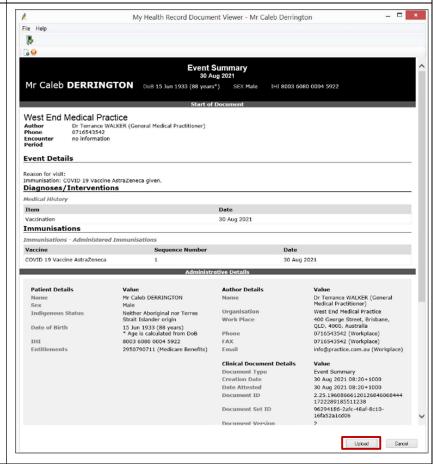

## **Useful links:**

For upcoming training opportunities, visit Events and Webinars:
<a href="https://www.digitalhealth.gov.au/newsroom/events-and-webinars">https://www.digitalhealth.gov.au/newsroom/events-and-webinars</a>

For assistance contact the My Health Record helpline on 1800 723 471 or email help@digitalhealth.gov.au

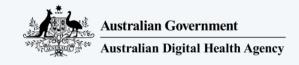

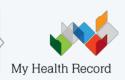